## **SXmini G Class V6.700** 测试版本

# 升级指南

**1.**请先将 **SXi** 软件升级至 **2.8.3.1** 版本。

下载地址:**<http://www.yihisxmini.com/cn/supportview/263.html>**

**2.**升级前请在 **SXi** 设备信息中查看您的设备是 **SX550A** 或 **SX550J,**然后选择对应固件进行升级。 **SX550J** 的设备请使用 **SX550J** 固件升级,**SX550A** 的设备请使用 **SX550A** 固件升级。

请注意 **SX550A** 芯片不 **SX550J** 芯片是同一款芯片,并无区别,只是生产批次丌一样,**SX550A** 芯 片全名为 **SX550J-A**。

**1.** 请先下最新 **SXi** 驱动 **2.8.3.1** 版本。

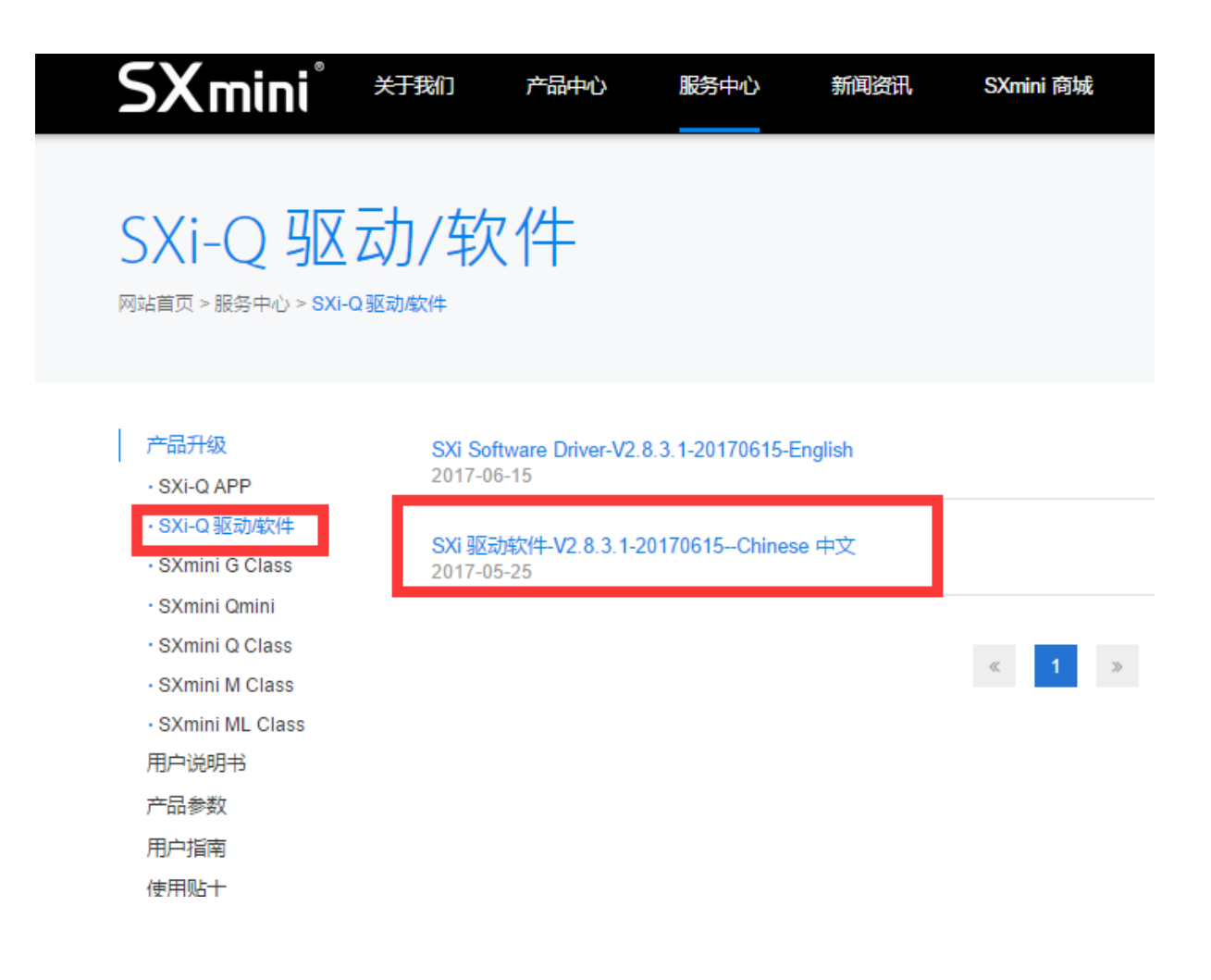

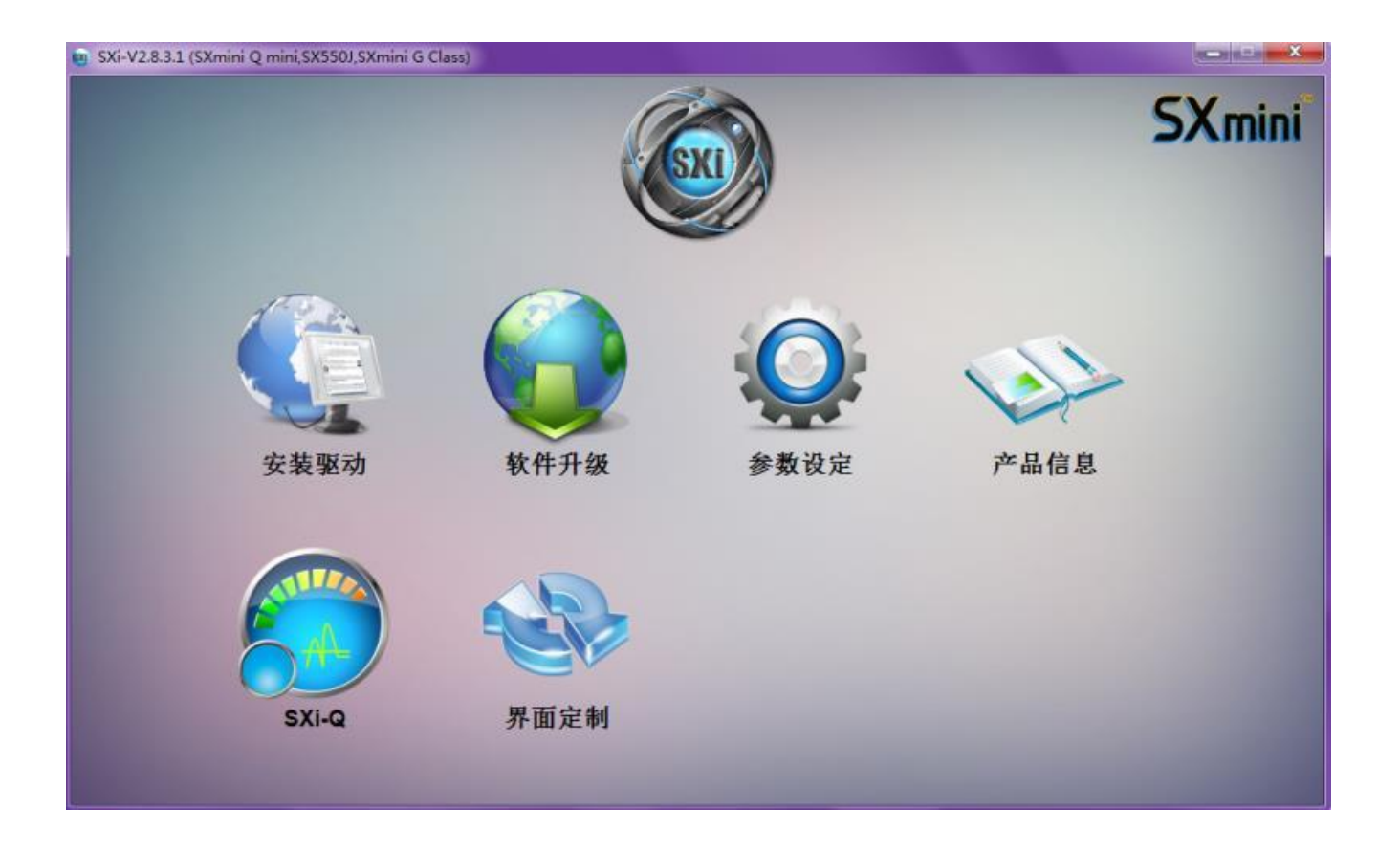

**2.** 下载 **SXmini G Class V6.700** 测试版本,升级前请仔细阅读升级注意事项。

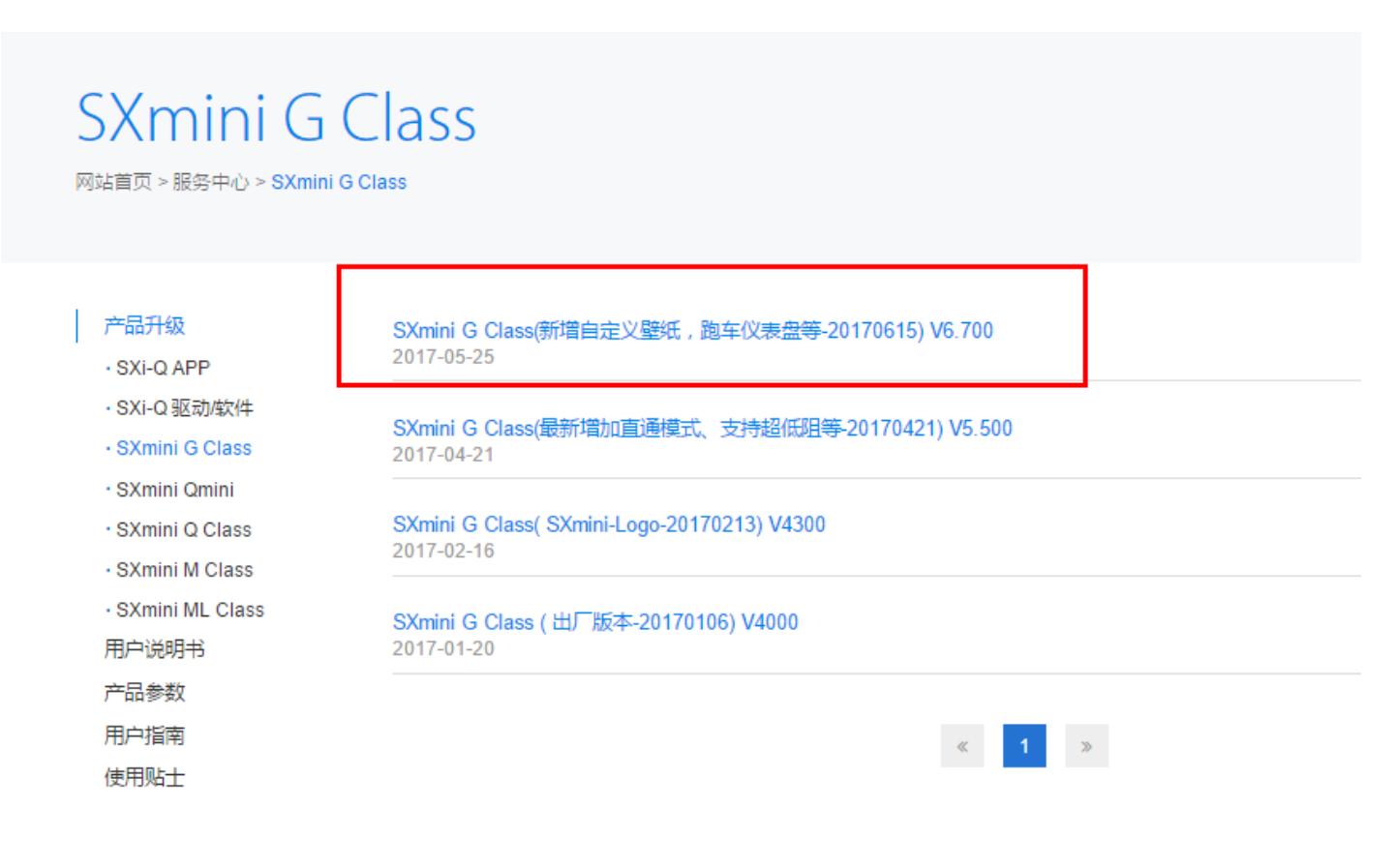

### **3.** 进行升级**:**

将设备连接到电脑,若 **SXi** 驱动无法检测到设备,请先安装驱动。

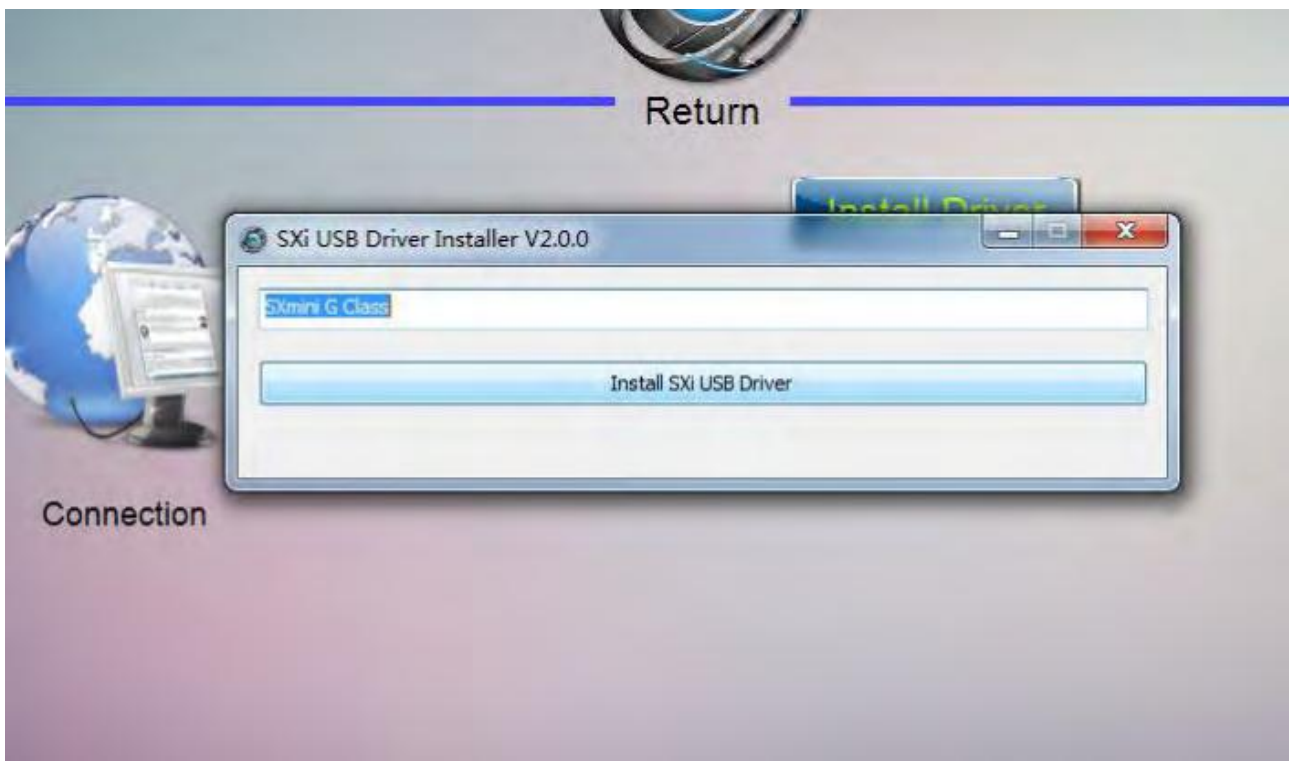

**4.** 设备连接成功后,请点击 "升级",打开升级文件

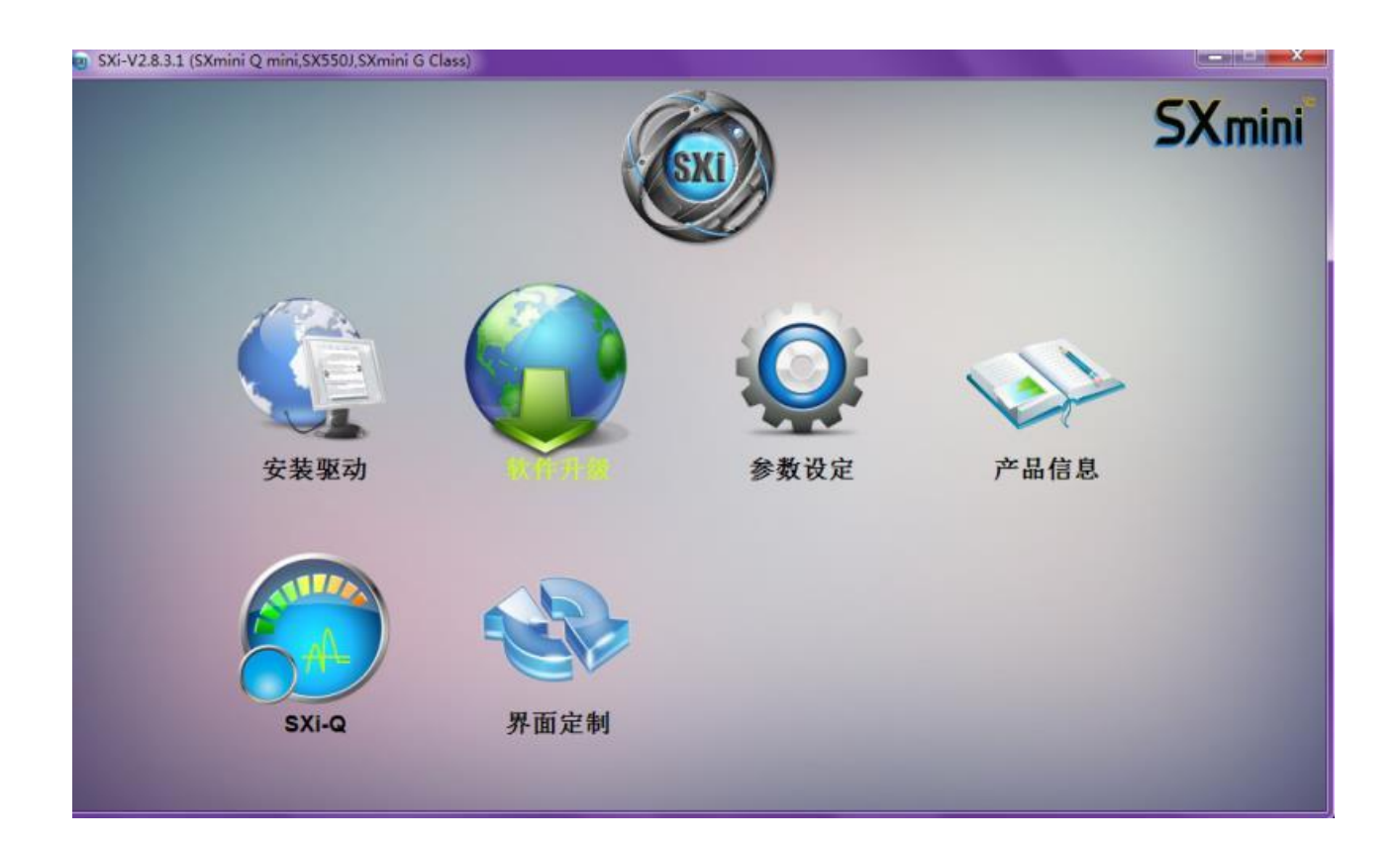

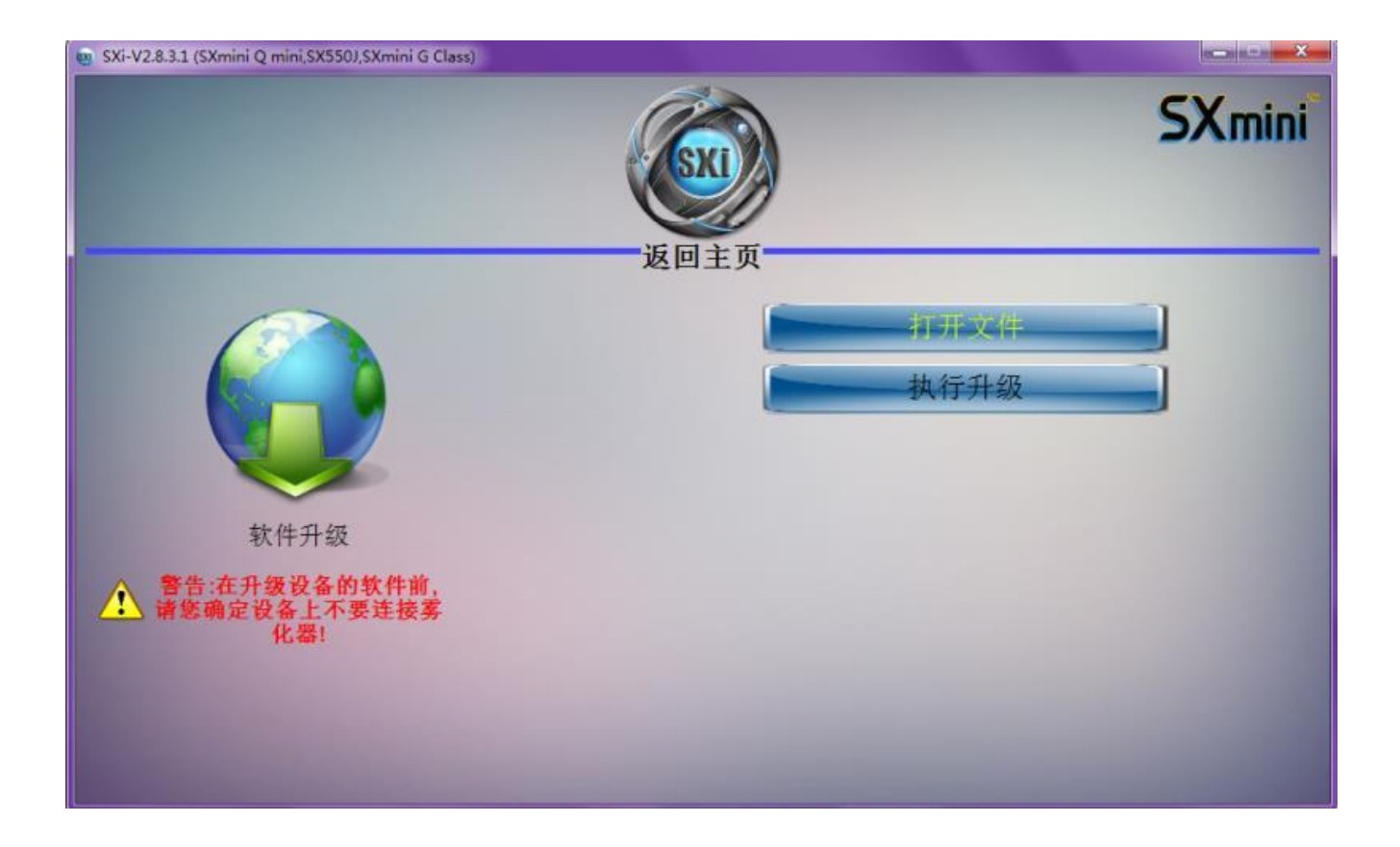

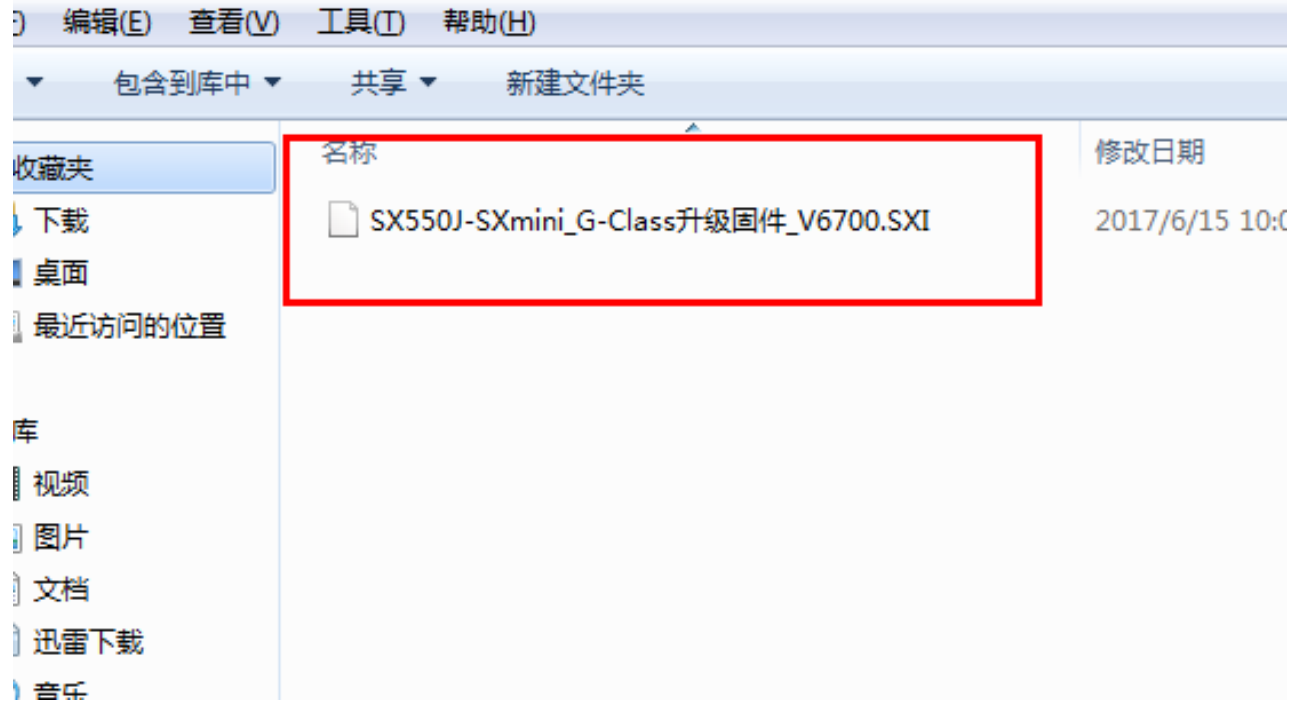

#### 5. 第一个升级动作完成,请拔出数据线,断开设备与电脑连接。

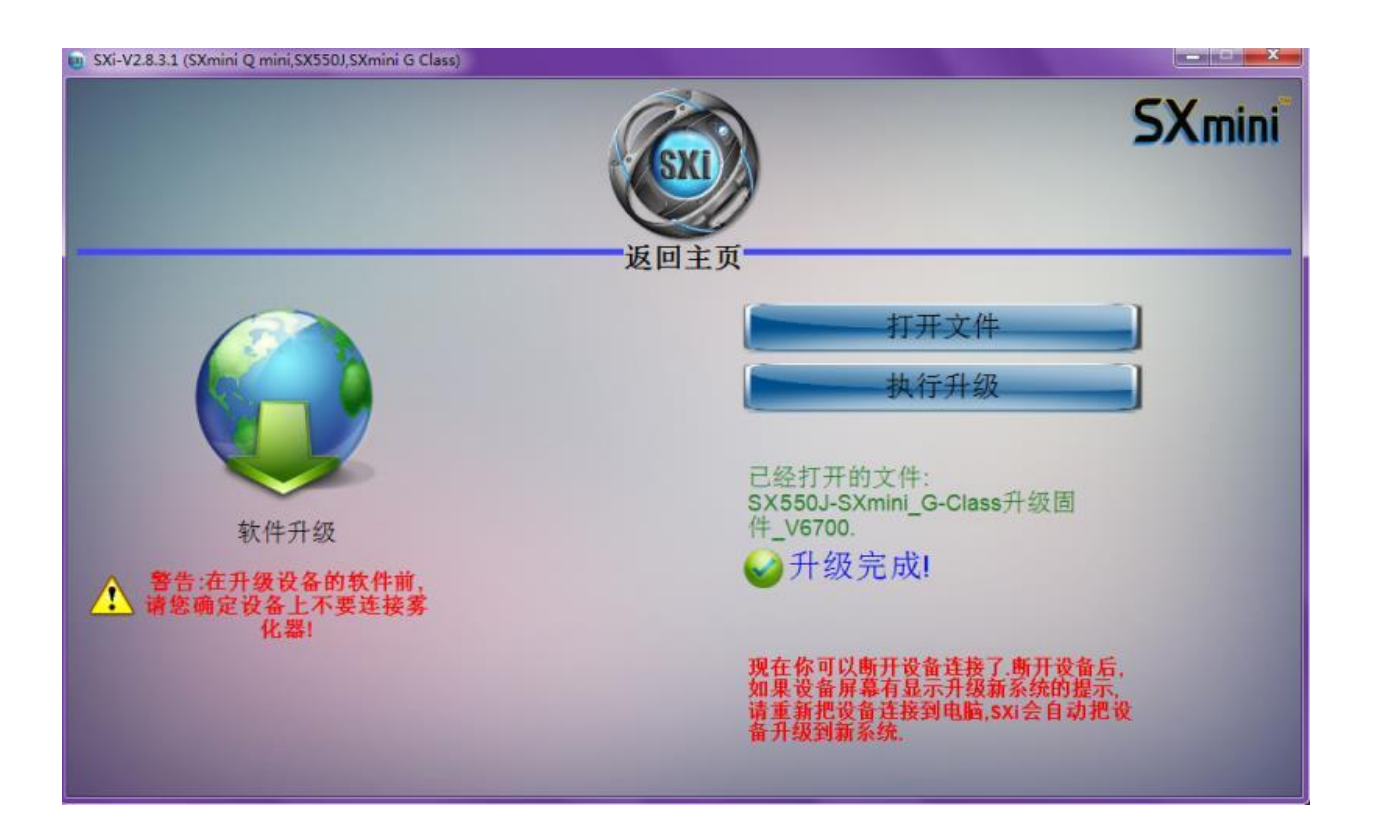

### **6.** 此时设备可能会显示如下

#### **"**请连接电脑,升级到新的系统**"**

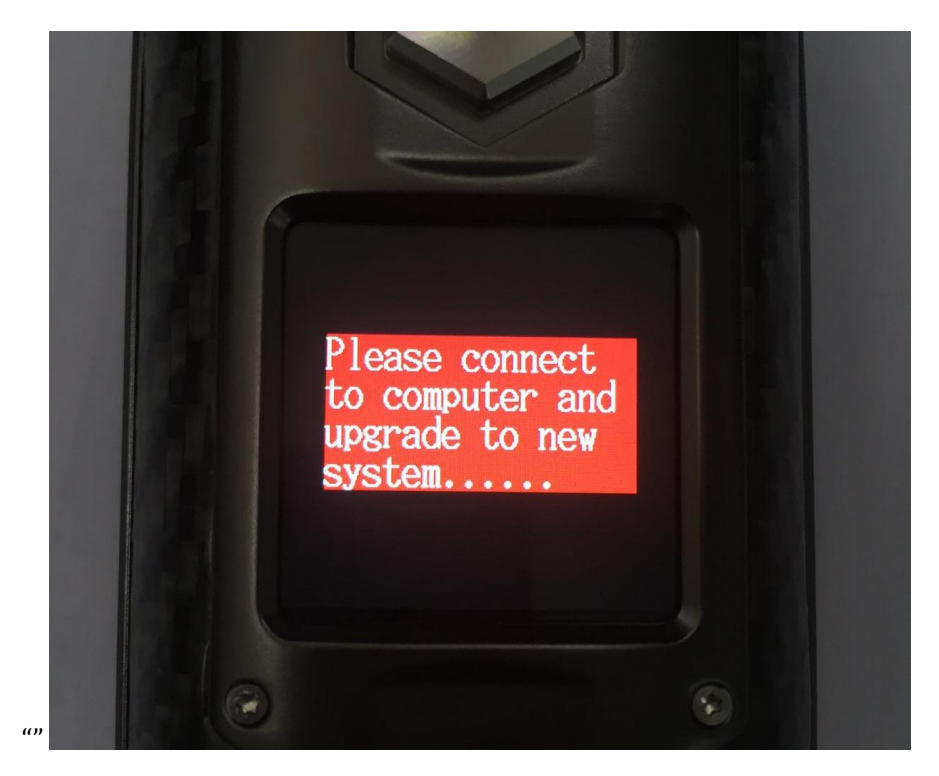

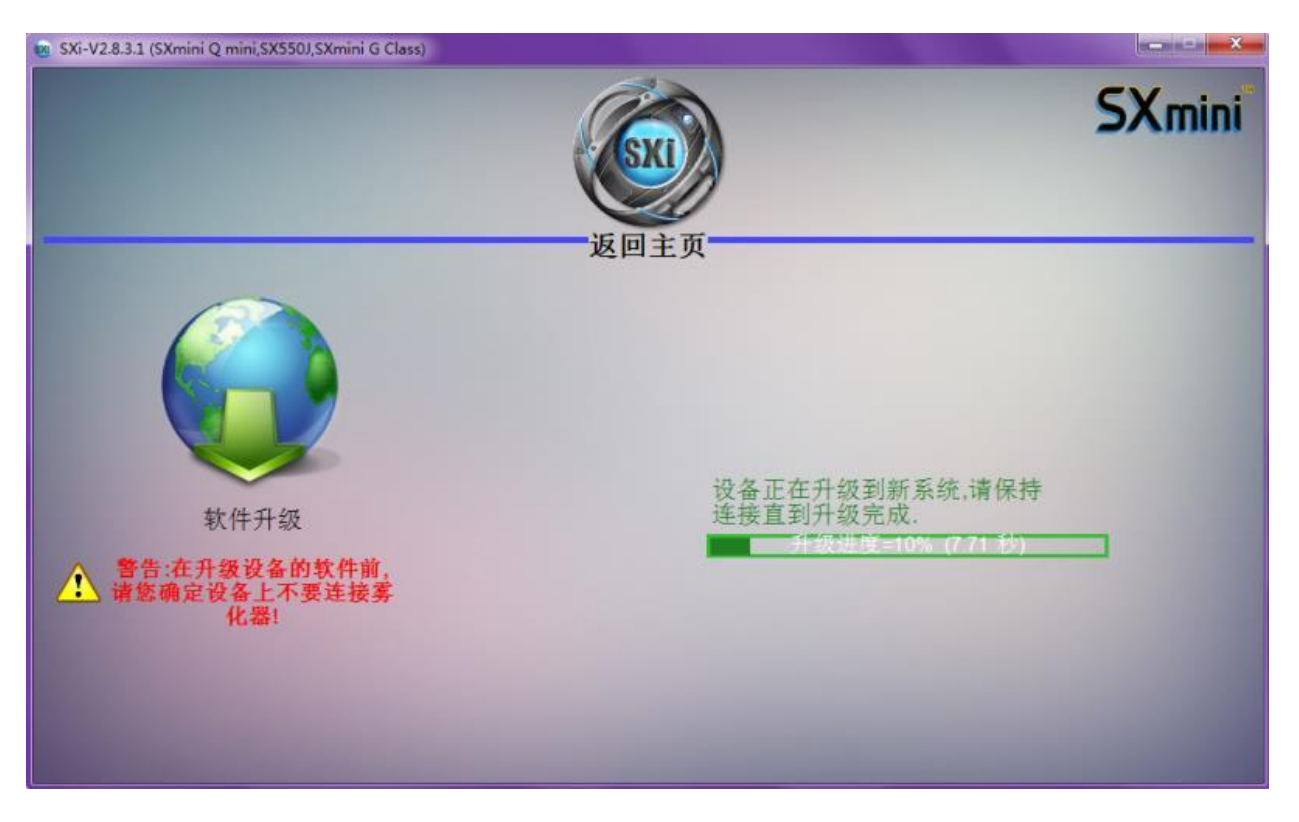

### 7. 请再连接设备与电脑,打开 SXi, SXi 会自动进行第二次升级,升级完成。

**8.** 升级完成后,返回到 **SXi** 主界面,点击设备信息,可以查看到当前版本号。

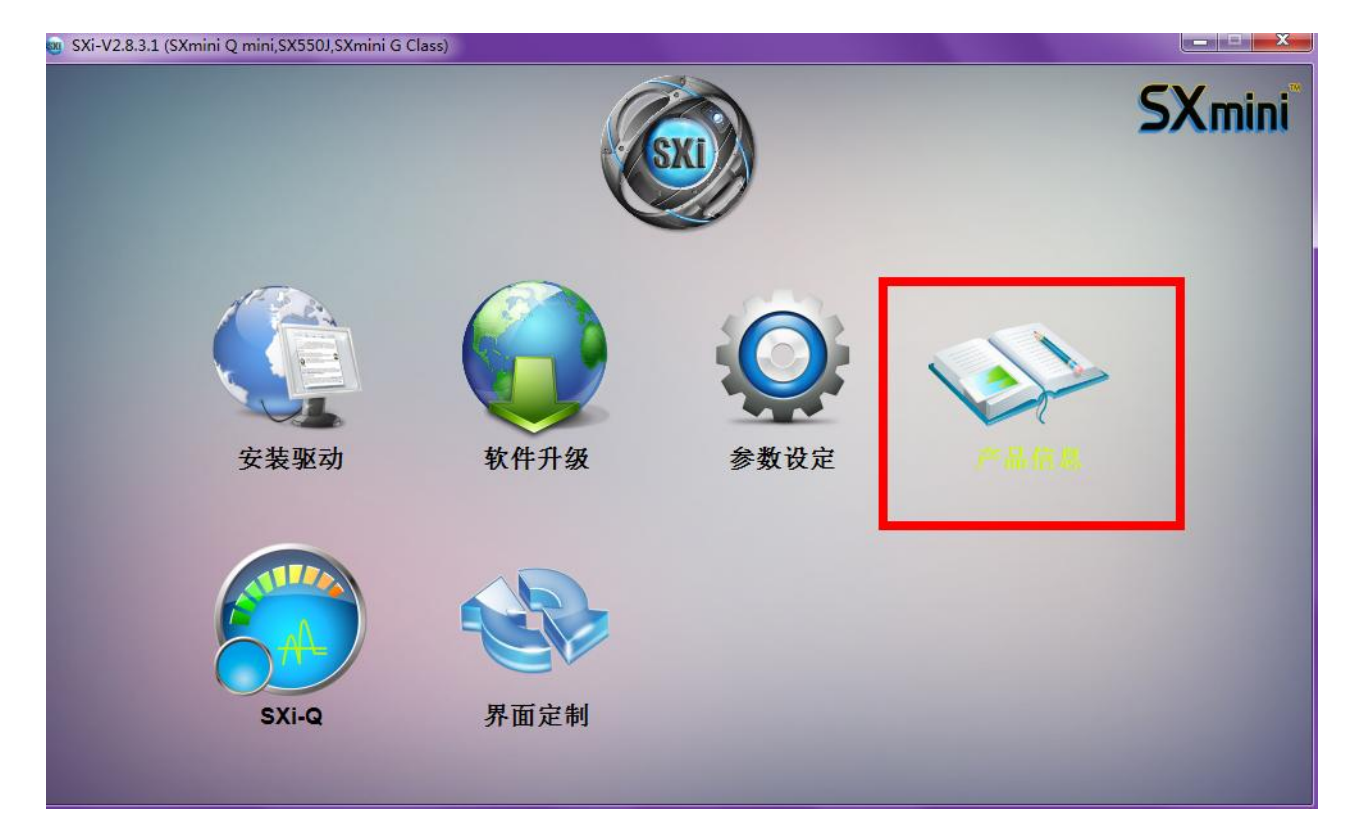

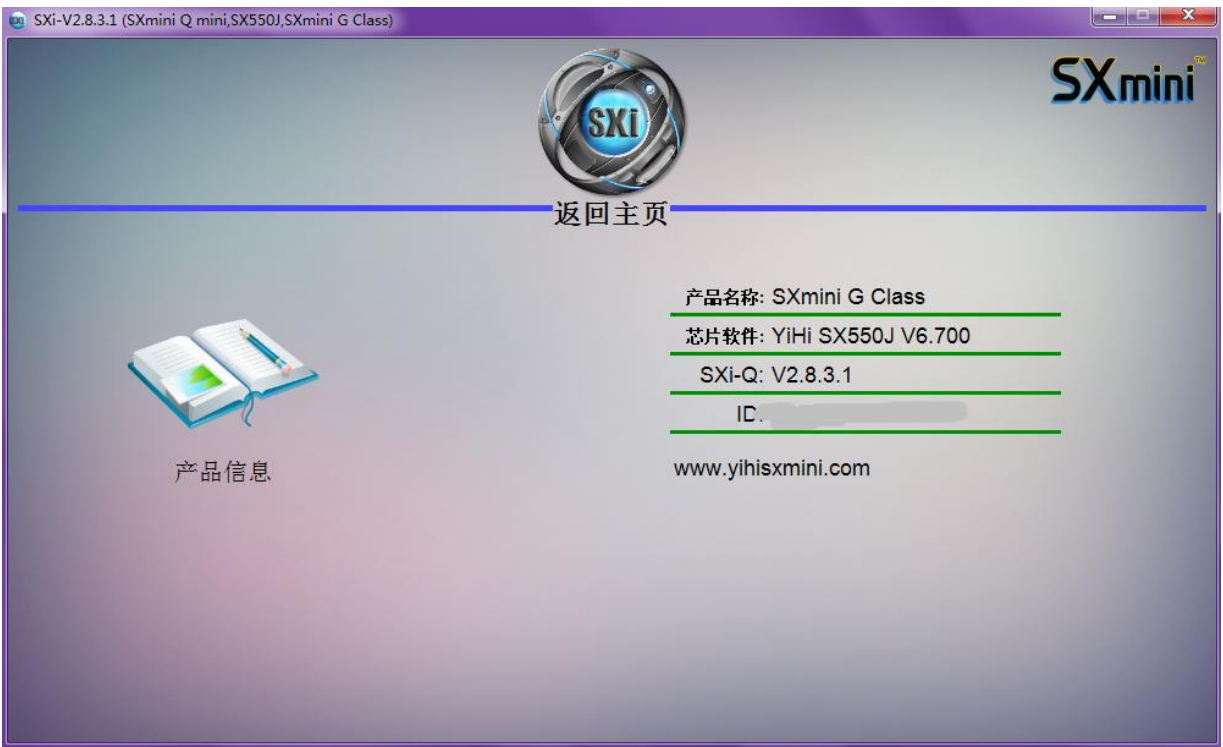

**9.** 按点火按键 **5** 下启动设备。

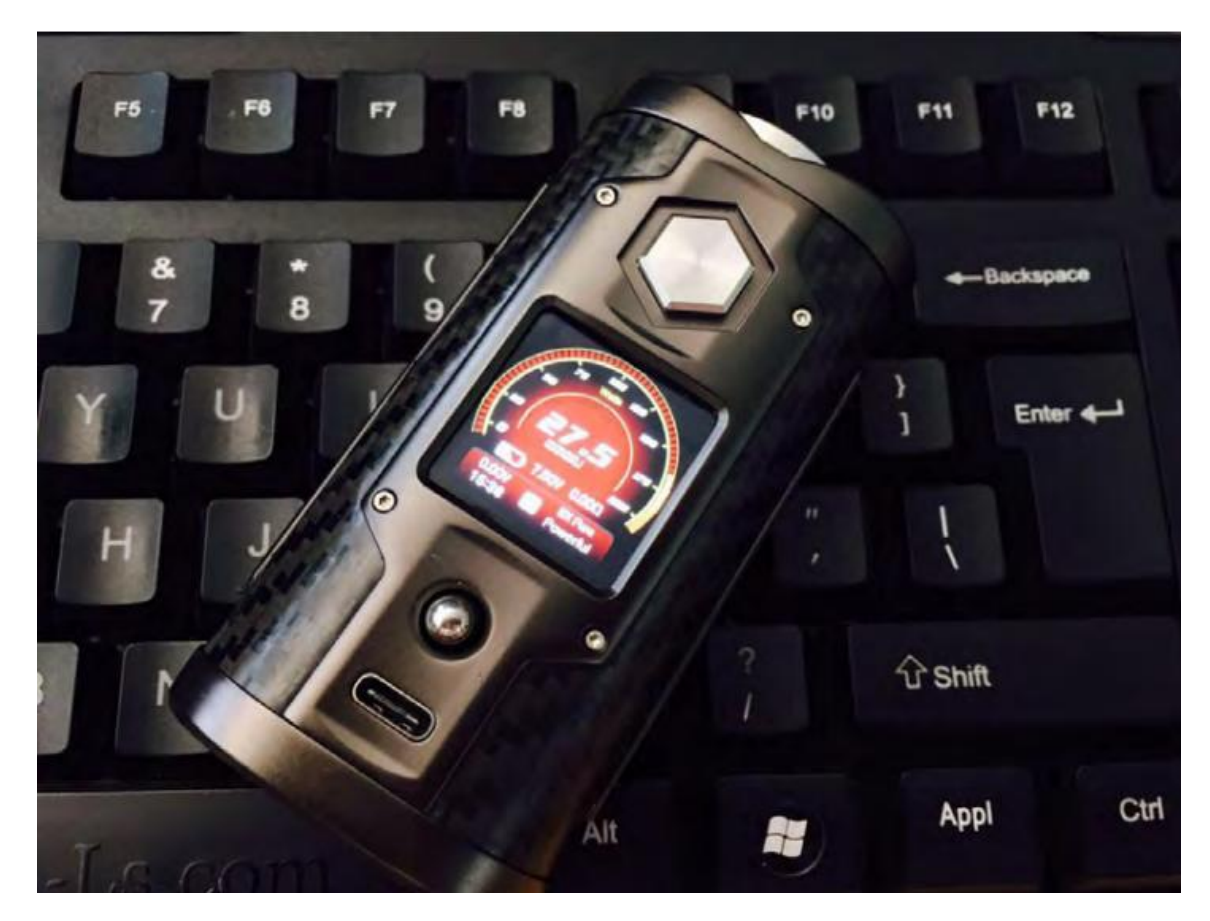

#### **10.**如何上传自己的照片到 **G Class**

### 点击参数设定,找到自定义界面选项,在 **C4** 下方

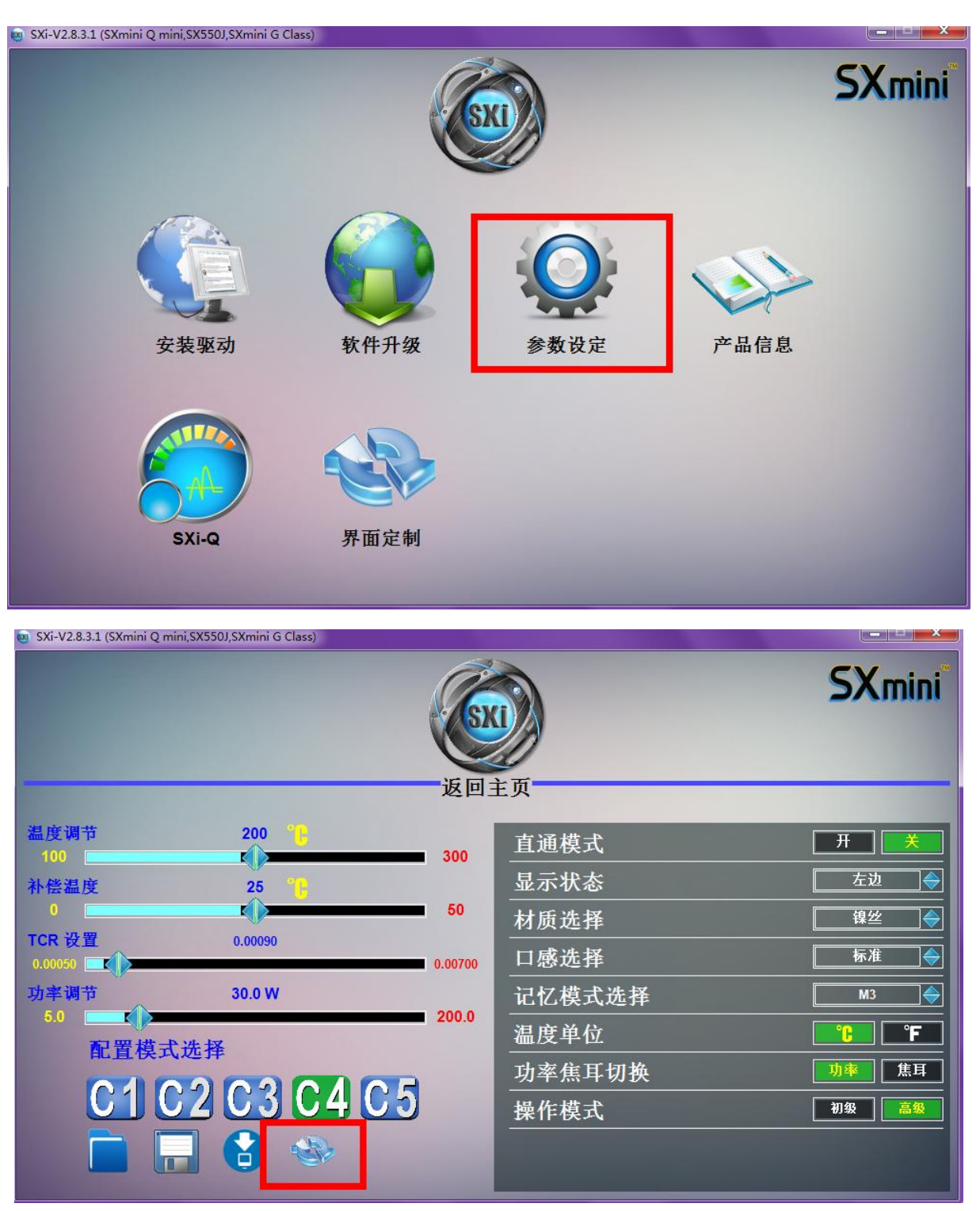

先准备一张 **240\*240** 像素的照片

点击左边打开图片,在选择右边"替换壁纸"

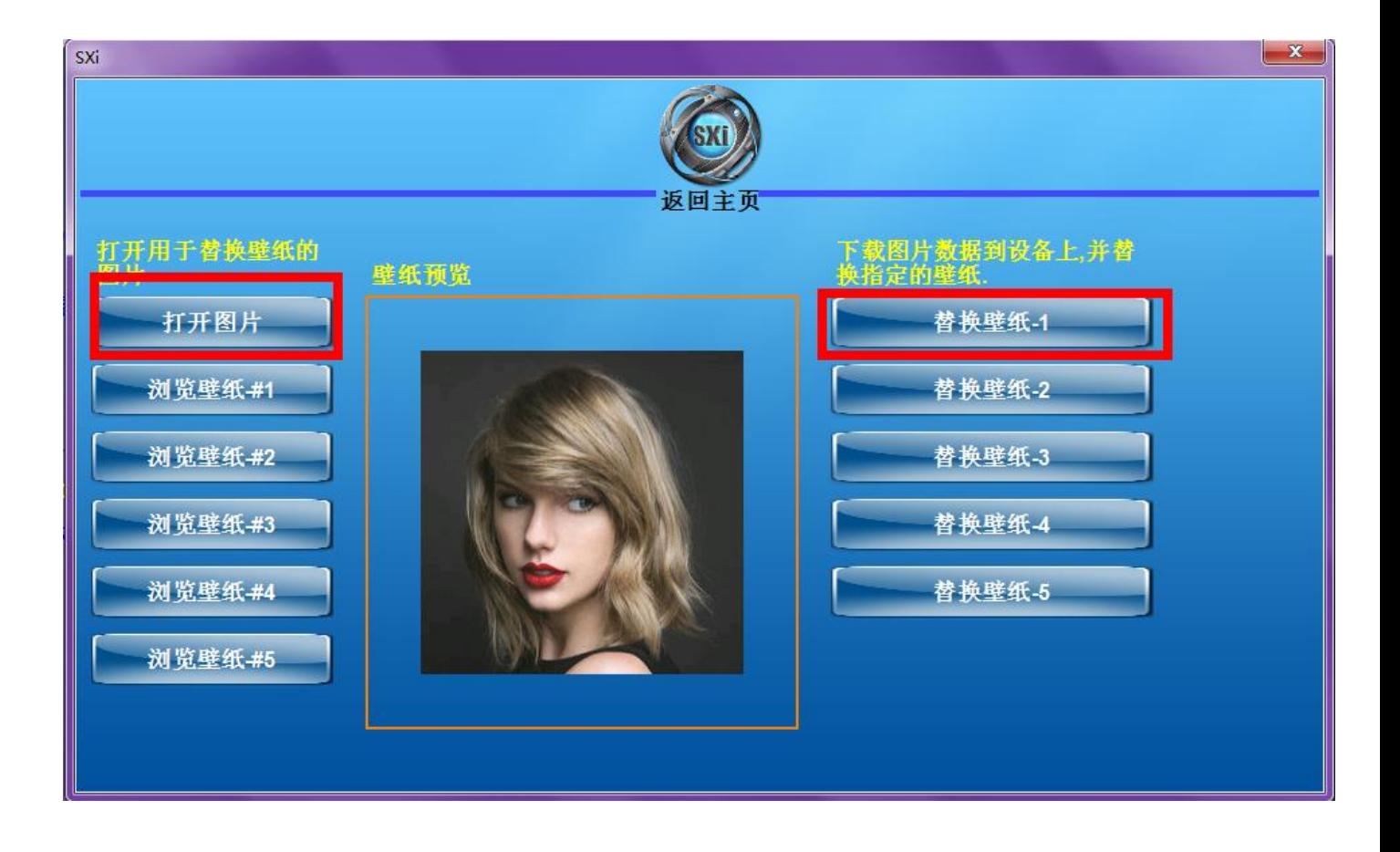

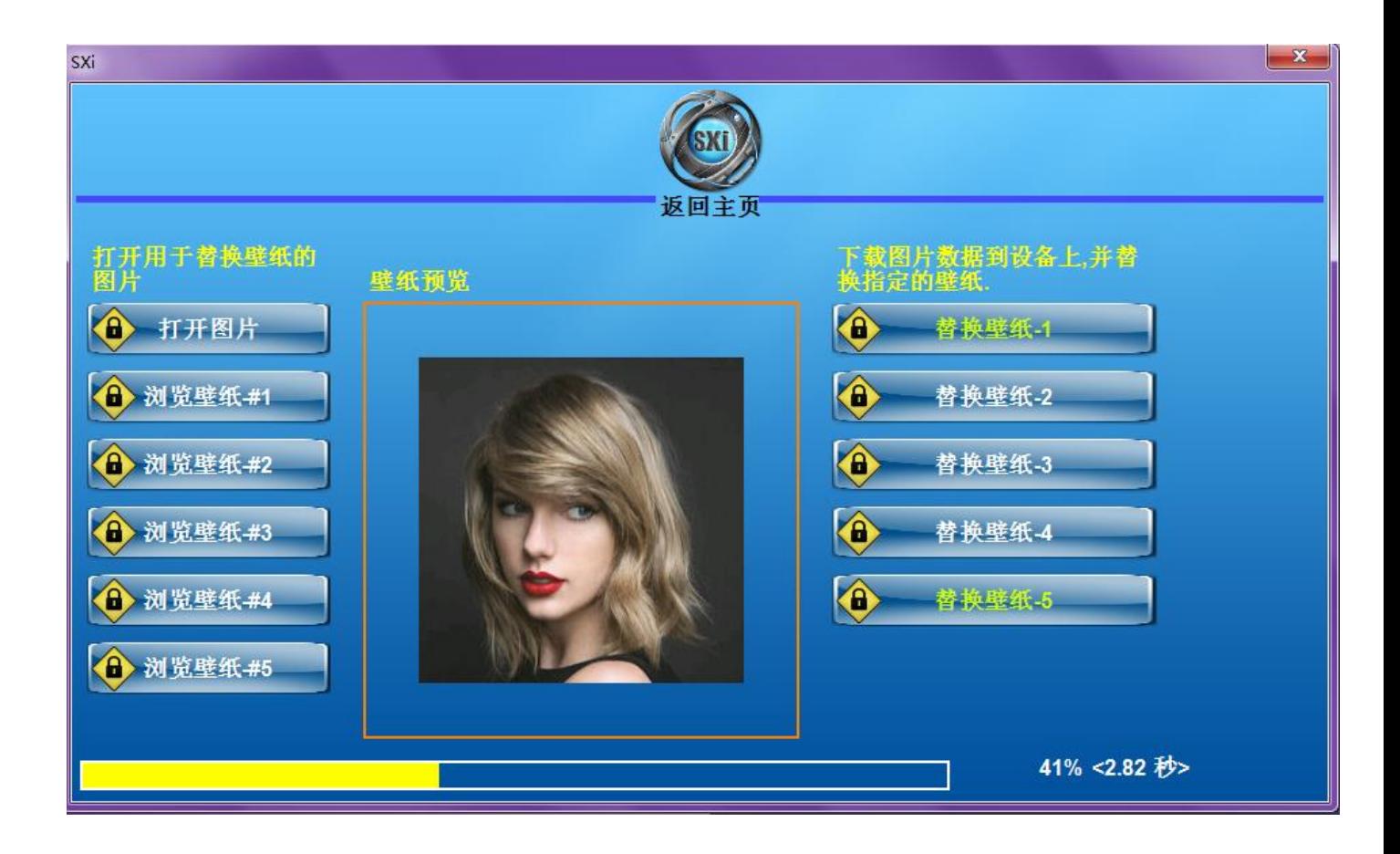

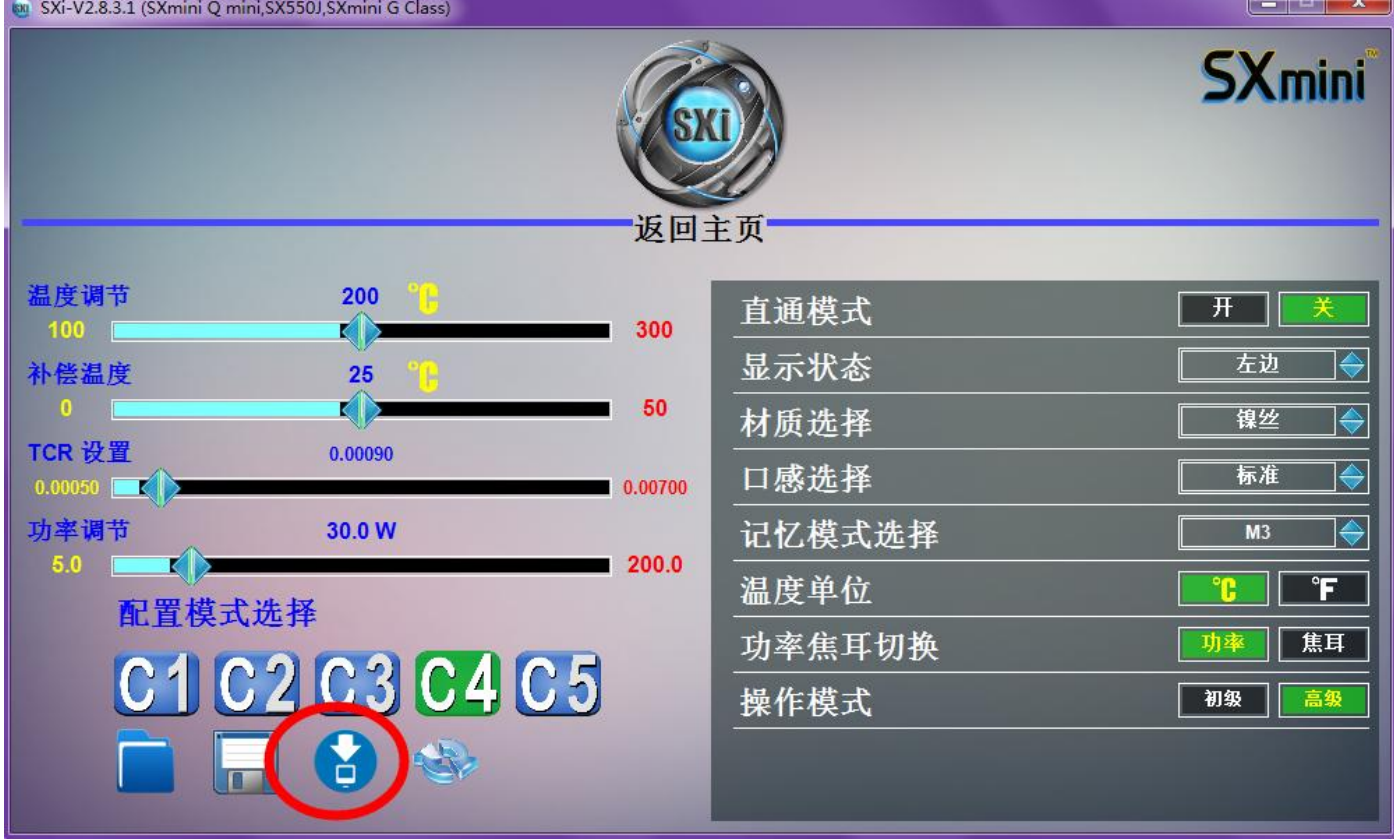

### 完成后返回,请记得一定要保存设置。

### 成功上传!

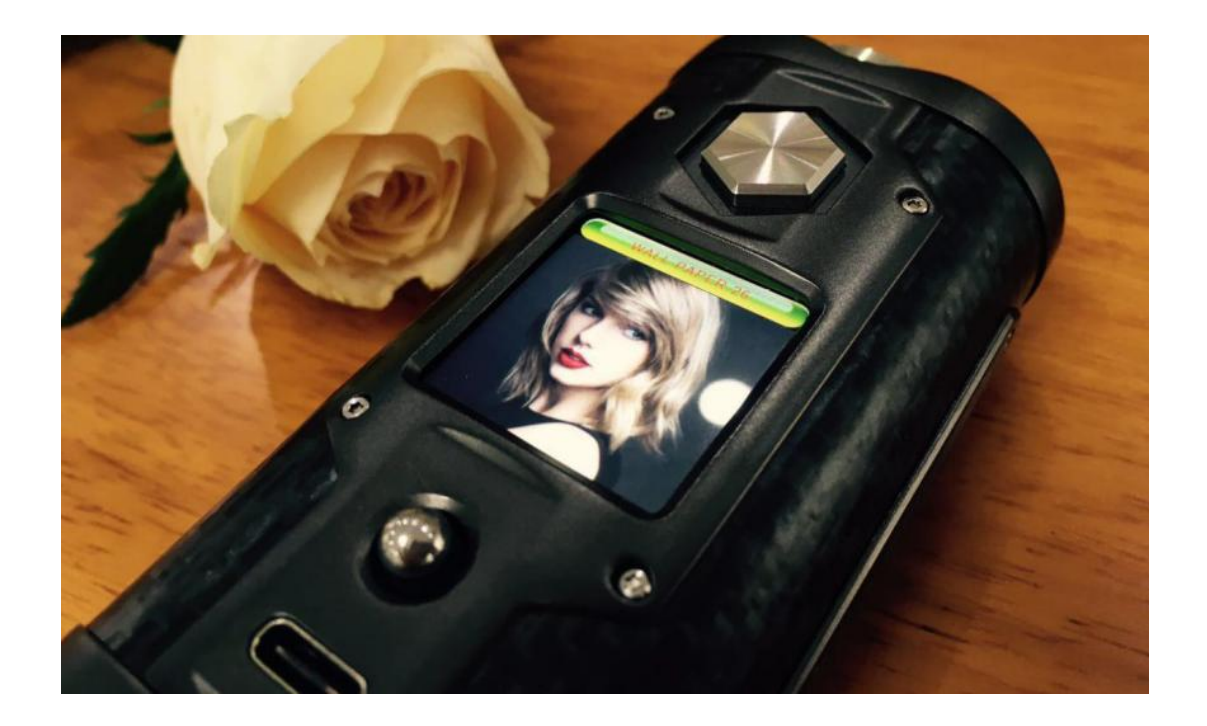

[http://www.yihisxmini.com](http://www.yihisxmini.com/)

**SXmini Team 2017/6/15**